# EPEC GatE

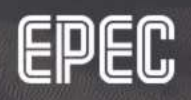

## **CONTENTS**

#### • INTRODUCTION

#### • SITEMANAGER

#### • GATEMANAGER

#### • LINKMANAGER

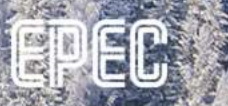

#### INTRODUCTION

- **INTRODUCTION**<br>• Epec GatE is a service that is used to provide secure remote connection between a<br>• Can be used for remote connection, for example, CODESYS login, FTP connection, PC and Epec devices
- Can be used for remote connection, for example, CODESYS login, FTP connection, SSH connection or web visualization **ITRODUCTION**<br>
Secondance Catallet is a service that is used to provide secure<br>
Cand Epec devices<br>
SiteManager device<br>
For SiteManager device<br>
• SiteManager device<br>
• LinkManager users (floating) **FRODUCTION**<br>
vec GatE is a service that is used to provide secure<br>
Let and Epec devices<br>
an be used for remote connection, for example, COI<br>
SH connection or web visualization<br>
equired licenses<br>
• SiteManager device<br>
• Co
- Required licenses
	- - One per device
	-

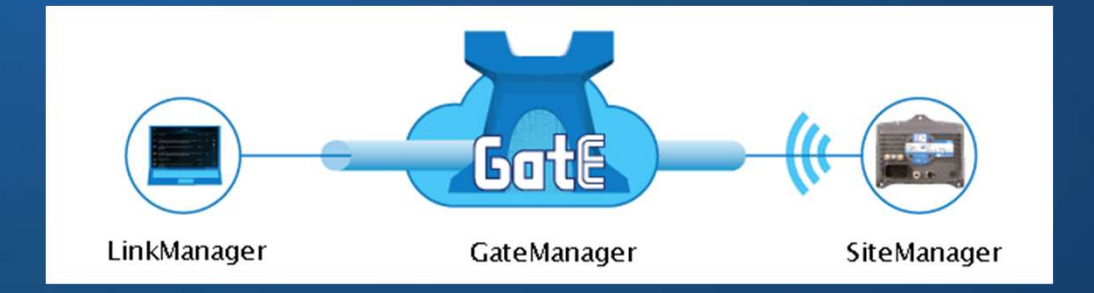

#### INTRODUCTION

- SiteManager
	- Embedded software in a device that communicates with GateManager
	- Enables the device to work as a secure access gateway
- GateManager
	- Web portal which is used to manage accounts, devices and licenses
- **ITRODUCTION**<br>• Embedded software in a device that communicates with GateManager<br>• Enables the device to work as a secure access gateway<br>\* Web portal which is used to manage accounts, devices and licenses<br>• GateManager Ser **TRODUCTION**<br>
Manager<br>
Embedded software in a device that communicates<br>
Enables the device to work as a secure access gate<br>
PManager<br>
Web portal which is used to manage accounts, dev<br>
GateManager Server acts as a switch-bo
- LinkManager
- teManager<br>• Embedded software in a device that communicates with GateManager<br>• Enables the device to work as a secure access gateway<br>\* GateManager<br>• Web portal which is used to manage accounts, devices and licenses<br>• GateM **GateManager**

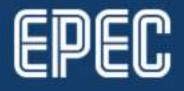

#### SECOMEA INFO & LIBRARIES

- https://www.secomea.com/linkmanager-client/
- https://www.secomea.com/sitemanager-software/
- https://www.secomea.com/gatemanager/
- Supported operating systems for LinkManager
	- Windows 32/64 bit
- Supported browsers for LinkManager
	- Internet Explorer, Edge, Chrome, Firefox, Opera
- EPEC\_GatE
	-
- tps://www.secomea.com/linkmanager-client/<br>tps://www.secomea.com/sitemanager-software/<br>tps://www.secomea.com/gatemanager/<br><br>upported operating systems for LinkManager<br>• Windows 32/64 bit<br>pported browsers for LinkManager<br>• Li • For more information, see Epec Programming and Libraries manual

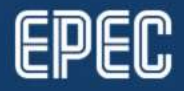

# SITEMANAGER.

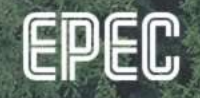

#### SITEMANAGER LICENSES

- Provided by Epec to customer License\_Stock
- **SITEMANAGER LICENSES**<br>• Provided by Epec to customer *License\_Stock*<br>• Binding the license to a SiteManager device needs to be approved by a GateManager<br>• To release a license, SiteManager device has to be deleted from Ga administrator **SITEMANAGER LICENSES**<br>• Provided by Epec to customer *License\_Stock*<br>• Binding the license to a SiteManager device needs to be approved by a GateManager<br>• To release a license, SiteManager device has to be deleted from Ga
- - License is released within the next 24 hours

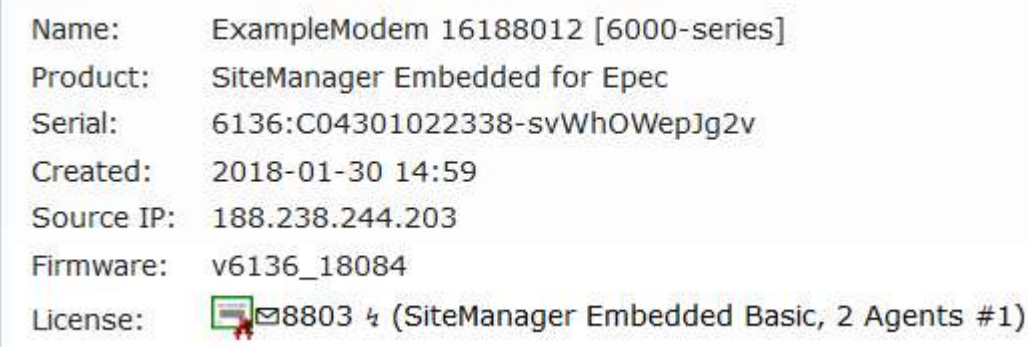

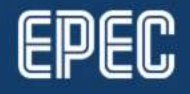

# GATEMANAGER

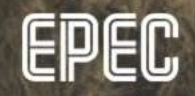

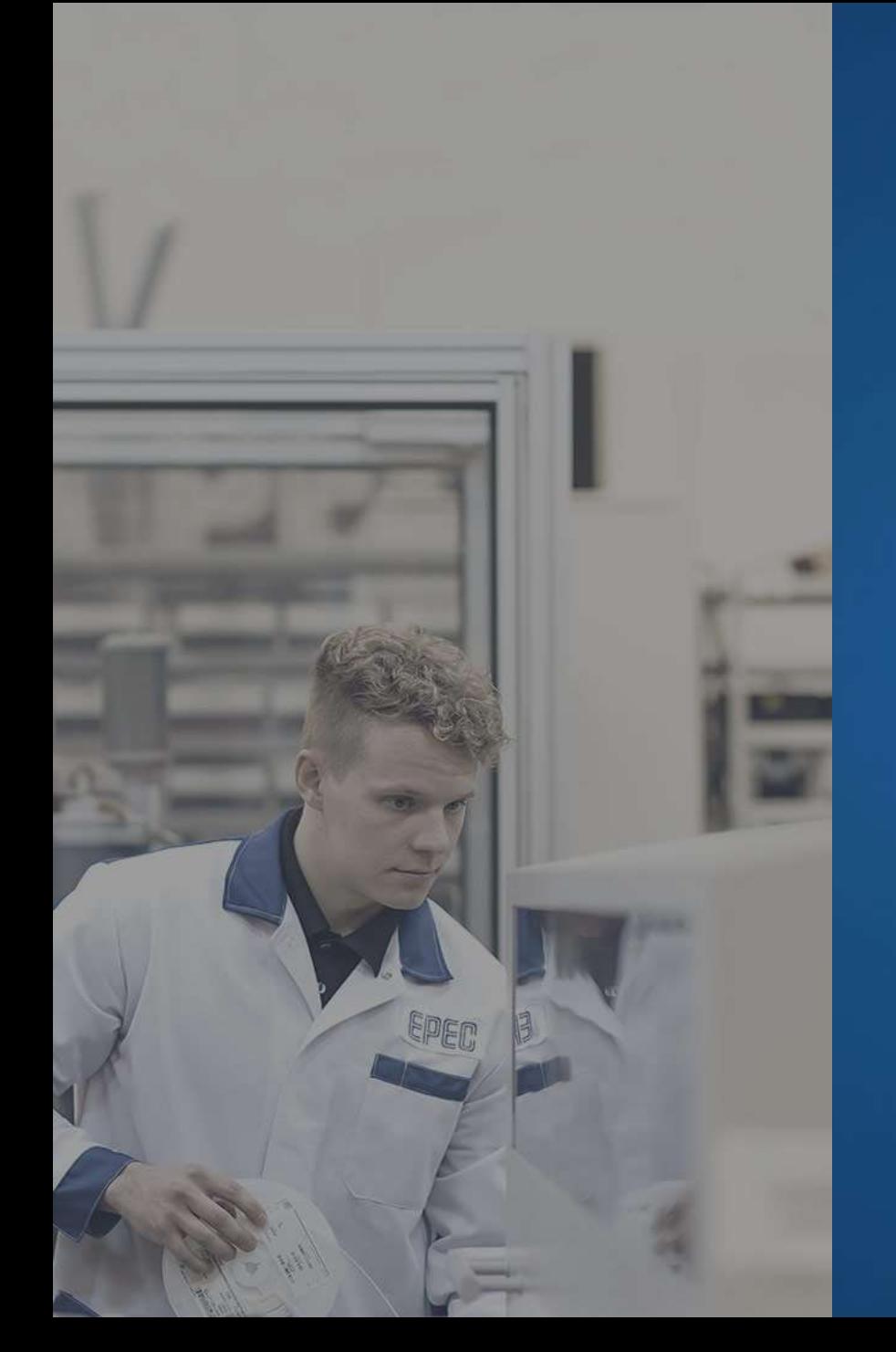

## GATEMANAGER

#### • https://gate.epec.fi/admin

• Login with the certificate file and password sent via email

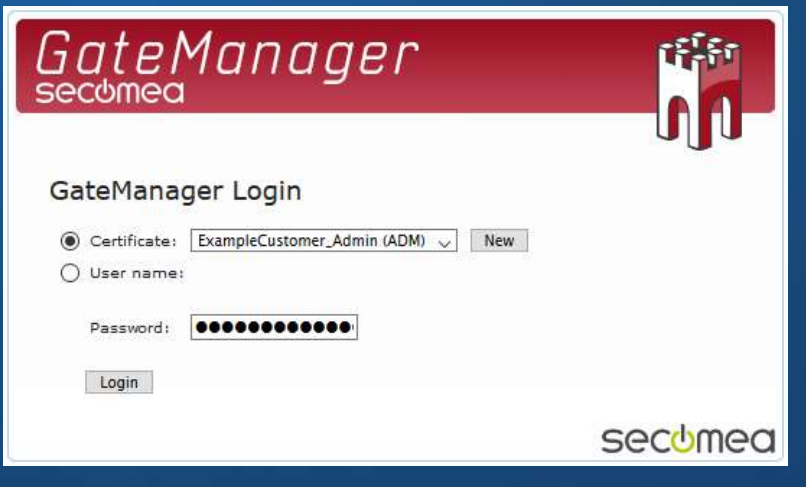

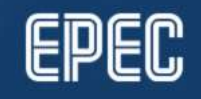

#### GATEMANAGER DOMAIN TREE

- Shows the domains (folders) which can be accessed with the used credentials
- Recommended directory structure (shown below)
	- Own domain for licenses, devices and accounts
	- Also applies to subcustomers

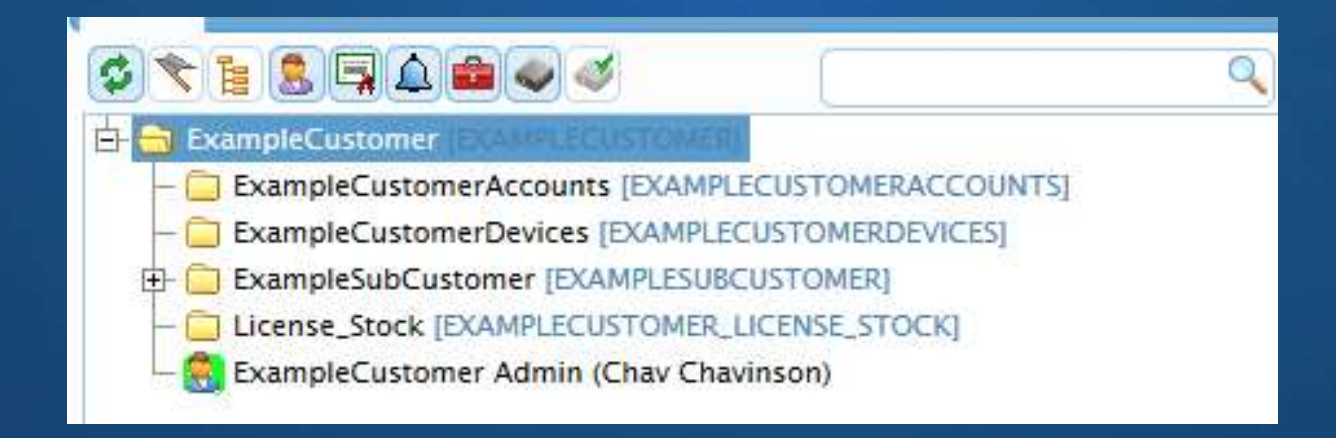

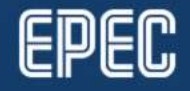

#### CREATING A NEW SUBDOMAIN

• A new subdomain can be created, for example, if a new customer wants to<br>use GatE services **CREATING A NEW SUBD**<br>A new subdomain can be created, for<br>example, if a new customer wants to<br>use GatE services

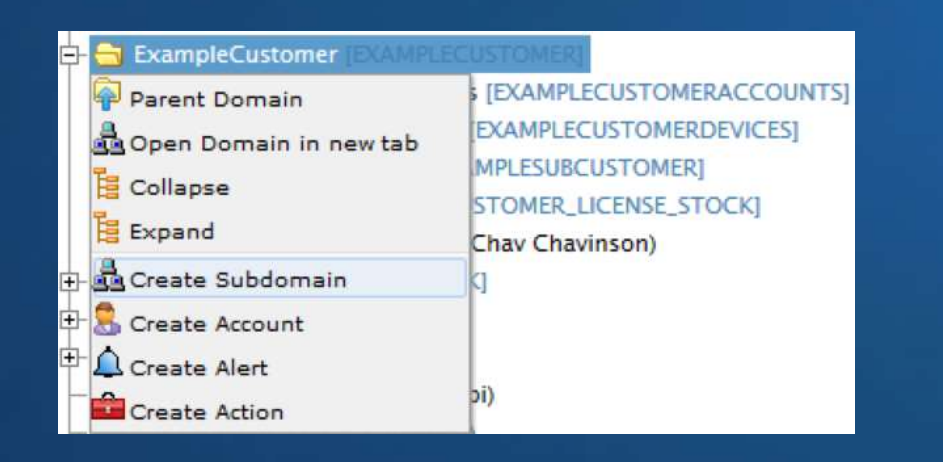

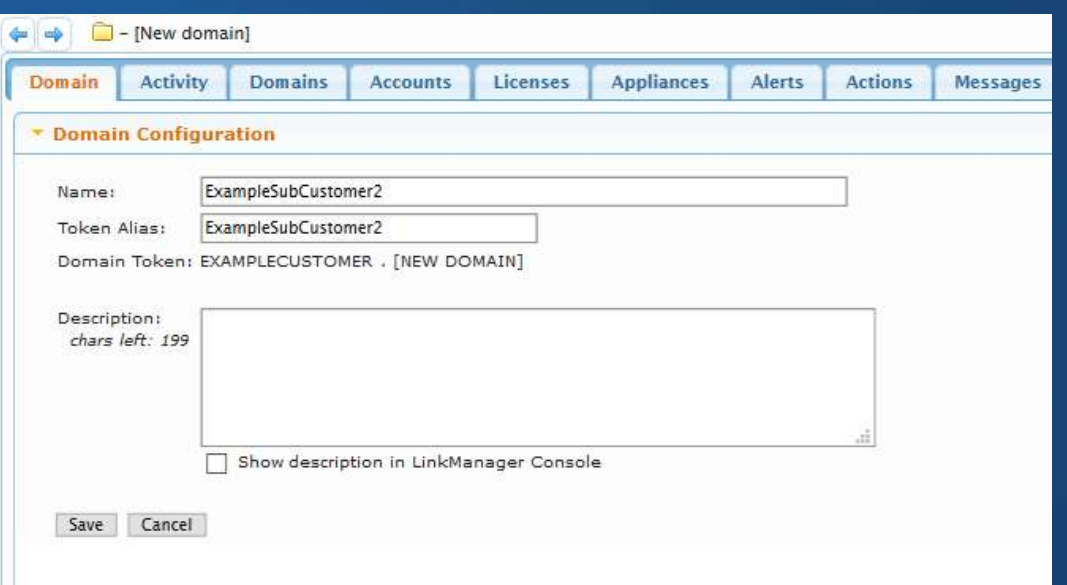

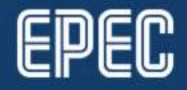

#### CREATING A NEW ACCOUNT FOR A DOMAIN

**CREATING A NEW ACCOUNT FOR A DOMAIN**<br>• To create a new subcustomer account, right-click the subcustomer domain and select Create Account Create Account

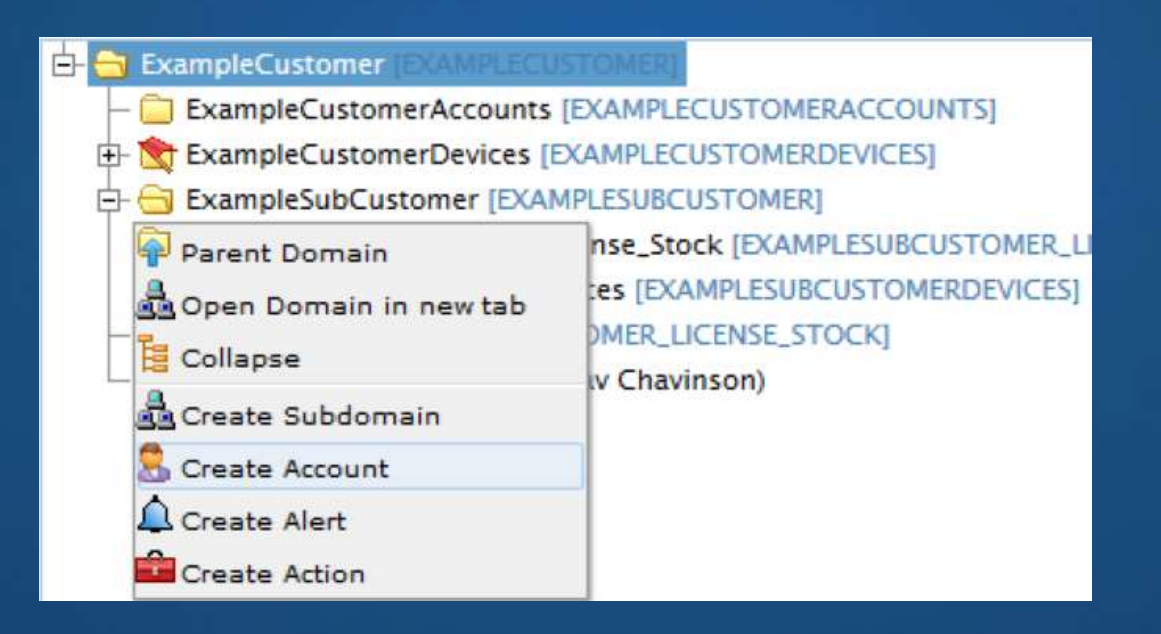

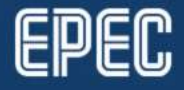

#### CREATING NEW ACCOUNT TO A GATEMANAGER

• Specifies the account information and the account role

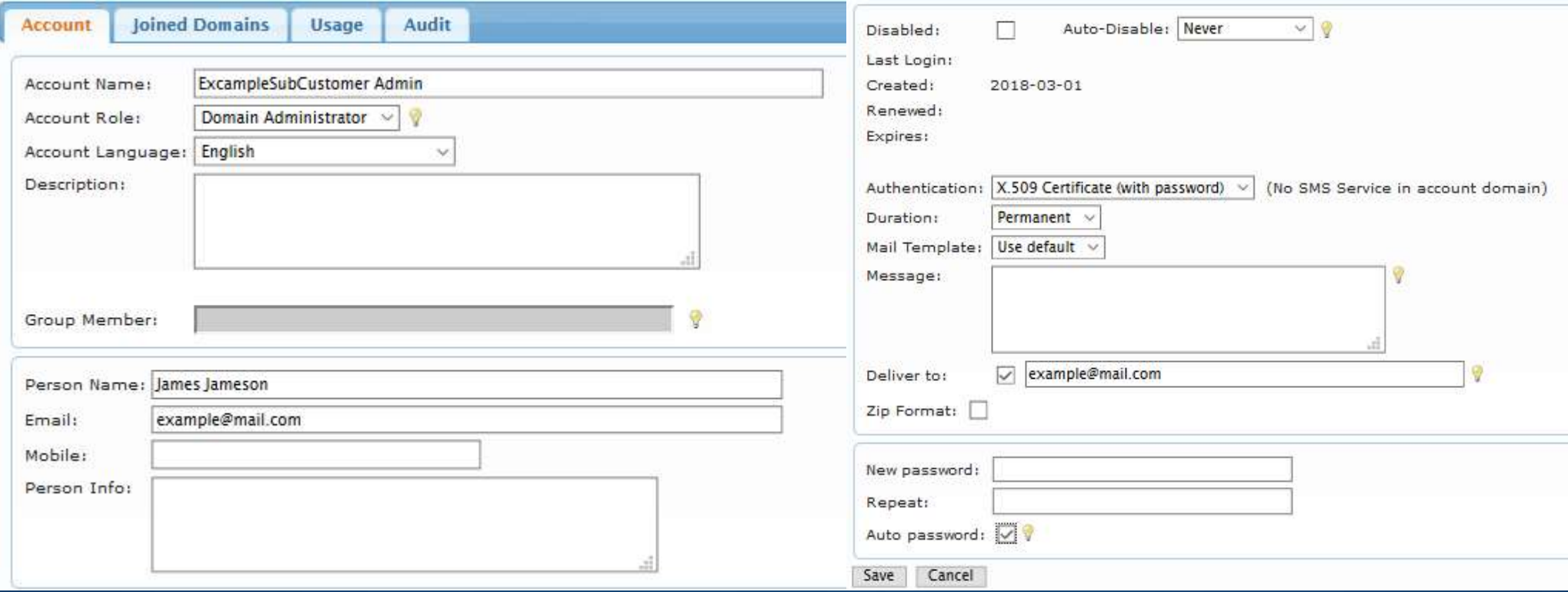

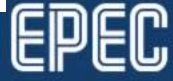

#### SUBCUSTOMER EXAMPLE

• User can see the content of their own domain level and subdomains but not higher domain levels, for example,

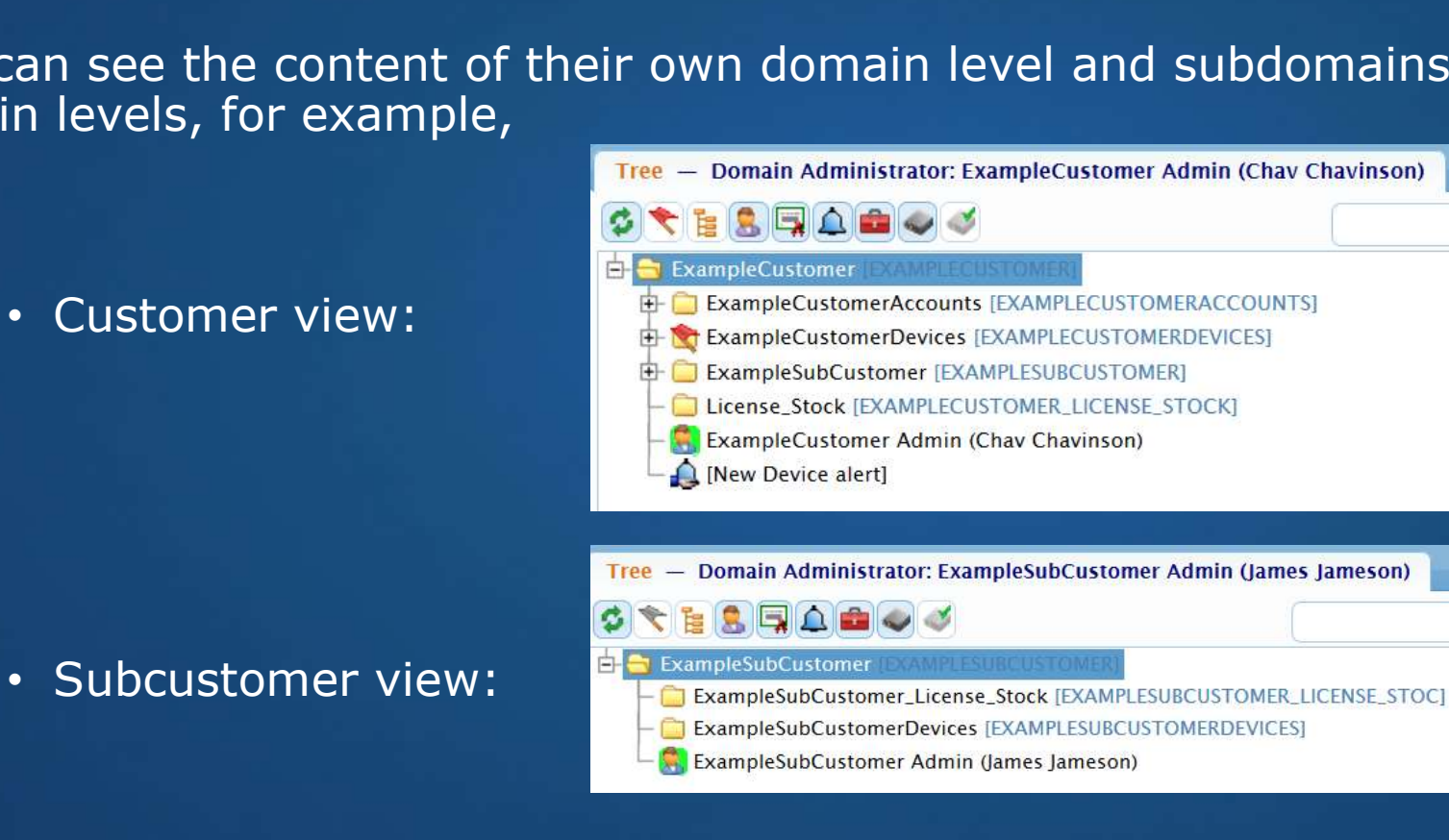

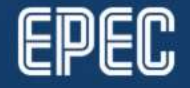

#### GATEMANAGER ACCOUNT

#### • Domain Administrator

- Create subdomains for easier overview within your domain.
- Restrict access to certain devices for specific users by "drag-n-drop"
- **ATEMANAGER ACCOUNT**<br> **Create subdomains for easier overview within your domain.**<br>
 Restrict access to certain devices for specific users by "drag-n-drop"<br>
 Distribute messages for LinkManager users, which are displayed logged into LinkManager **ATEMANAGER ACCOUNT**<br> **CONDITY SERVICE ACCOUNT**<br>
• Create subdomains for easier overview within your domain.<br>
• Restrict access to certain devices for specific users by "drag-n-drop"<br>
• Display tervice messages for all you **omain Administrator**<br>• Create subdomains for easier overview within your domain.<br>• Restrict access to certain devices for specific users by "drag-n-drop"<br>• Distribute messages for LinkManager users, which are displayed to
- 

#### • Basic Administrator

- Can not see subdomains, operates only in own domain
- 
- Domain Observer
	- Read-only access for accounts, devices and reports

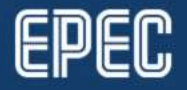

#### DEVICES IN GATEMANAGER

- Shows the modem online status, uptime and IP address
- A device is first created to the domain given in i\_Domain
	- To change the location, drag-and-drop the device to the desired domain in **GateManager**
	- The device serial number is included

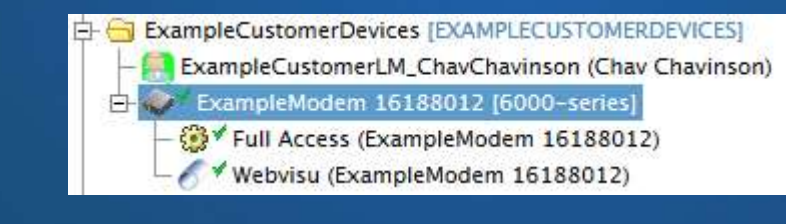

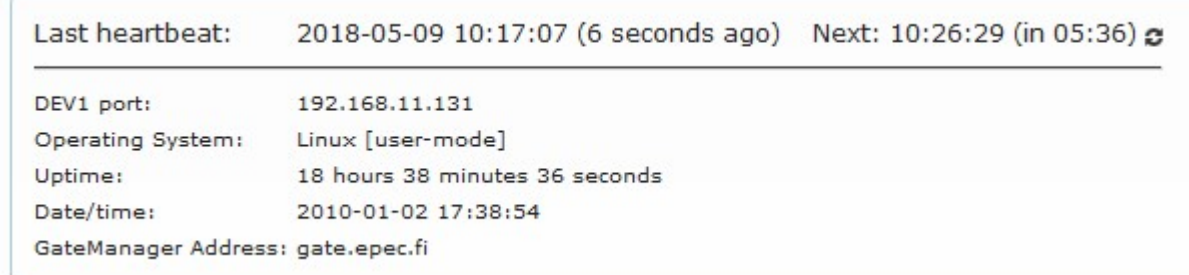

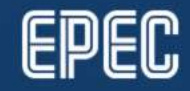

#### DEVICE AGENTS

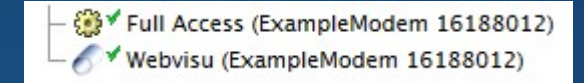

- 
- **SiteManager license defines how many device agents a device can have**<br>• SiteManager license defines how many device agents a device can have<br>• Device agents in GateManager define the access level to the device<br>• Allow/d
- **DEVICE AGENTS**<br>• SiteManager license defines how many device agents a device can have<br>• Device agents in GateManager define the access level to the device<br>• Allow/disable connection to different ports, e.g. web visualizat • Allow/disable connection to different ports, e.g. web visualization or FTP
- Device agents can be grouped
	- One connection uses all agents in the same group
- Device agents can be dragged to different domains
	- Does not require any changes to the device
	- Provides connection to a certain port(s) without giving access to the actual device

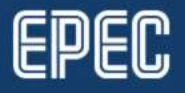

#### DEVICE AGENTS

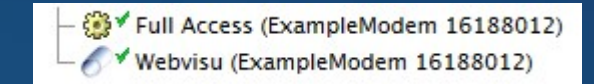

- In the picture below, the service person only sees the device agent that allows to use the web visualization of ExampleModem
- ExampleCustomerAccounts is shown to the service person, since the account was created there and then joined to the ServiceLevel

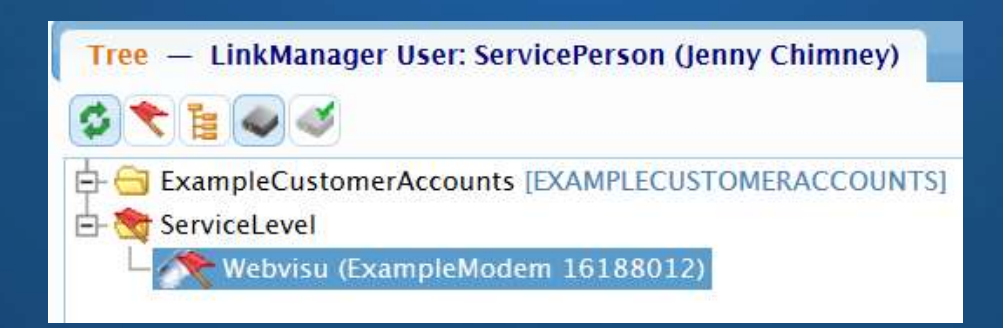

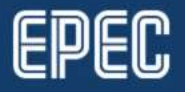

#### REPLACING DEVICE IN GATEMANAGER

- If the device in the system gets replaced, it also needs to be replaced in **GateManager REPLACING DEVICE IN GATEMANAGER**<br>
If the device in the system gets replaced, it also needs to be replaced in<br>
GateManager<br>
1. Select the device to be replaced and press Replace<br> **XPisable | 1.** The correct device to be re **REPLACING DEVICE IN GATEMANAGER**<br>
2. If the device in the system gets replaced, it also needs to be replaced in<br>
<sup>2</sup>. Select the device to be replaced and press **Replace**<br>
2. Verify the correct device to be replaced by se **REPLACING DEVICE IN GATEMANAGER**<br>
3. If the device in the system gets replaced, it also needs to be replaced in<br>
3. Select the device to be replaced and press Replace<br>
2. Verify the correct device to be replaced by select
- 

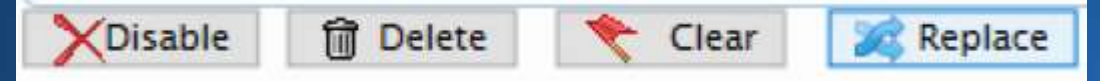

- 
- 

#### REPLACING DEVICE IN GATEMANAGER

- Drag the replacement device to Replace icon
	- Confirm the replacement

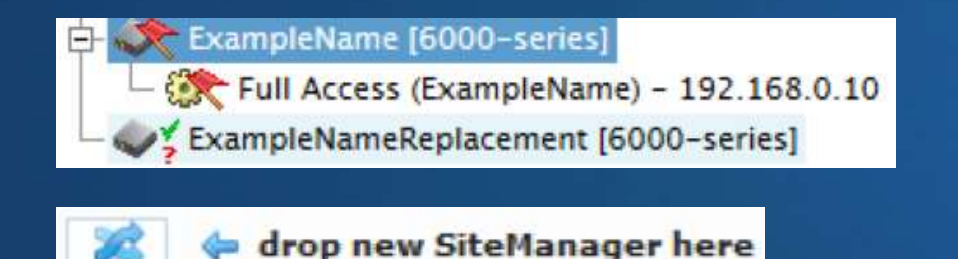

• Old agent(s) can be removed, if they are not used anymore

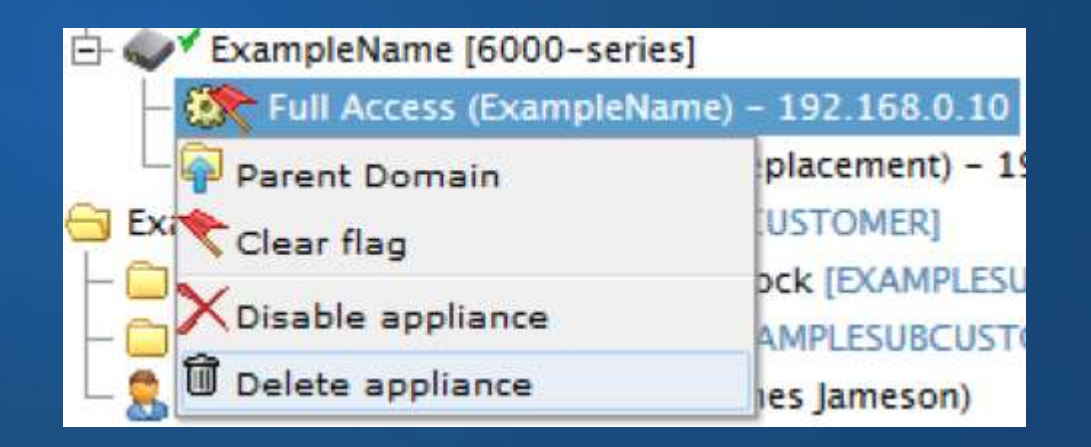

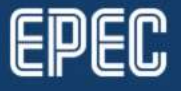

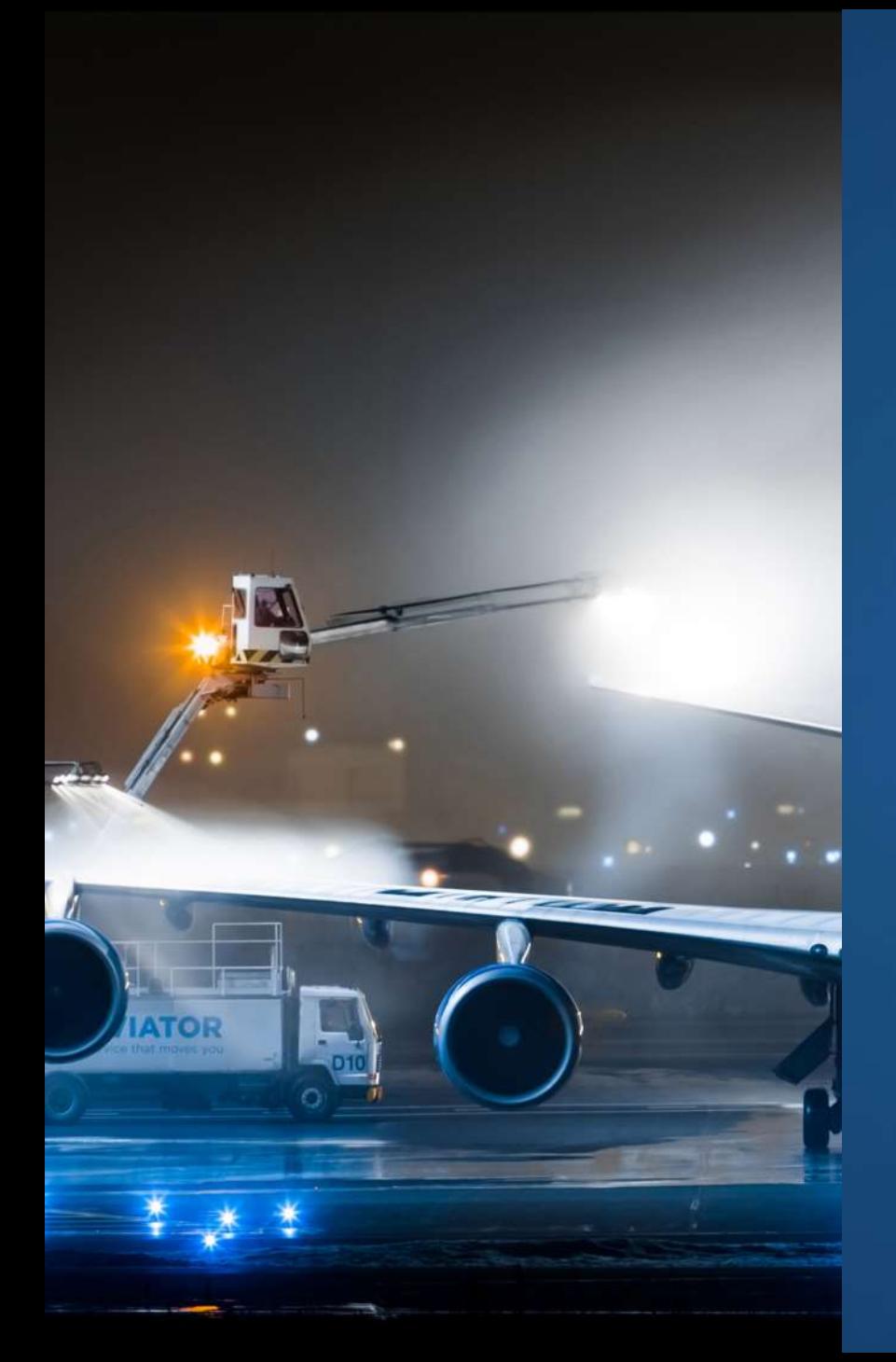

# **GATEMANAGER**<br>• GateManager alerts can be used for informing changes<br>• GateManager alerts can be used for informing changes<br>• New device in domain **ATEMANAGER**<br> **LERTS**<br> **RERTS**<br> **RERTS**<br> **RERTS**<br> **CONFINES**<br> **CONFINES**<br> **CONFINES**<br> **CONFINES**<br> **CONFINES**<br> **CONFINES**<br> **CONFINES**<br> **CONFINES**<br> **CONFINES**<br> **CONFINES**<br> **CONFINES**<br> **CONFINES**<br> **CONFINES**<br> **CONFINES**<br> **CON** GATEMANAGER ALERTS

- in domains, for example,
	- New device in domain
	-
- Alert is sent via email to desired email address

New device with SiteManager connected to domain.

ALERT: [New Device alert] TRIGGERED: 2018-05-08 05:51:22 UTC STATUS: New **APPLIANCE: TEST APPLIANCE** SERIAL: 00:00:00:00:00:00 DOMAIN: ExampleCustomer SOURCE: 10.10.10.10

Last Heartbeat:

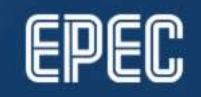

#### GATEMANAGER ALERTS

• Example of creating alert of a new device under specific domain or subdomain

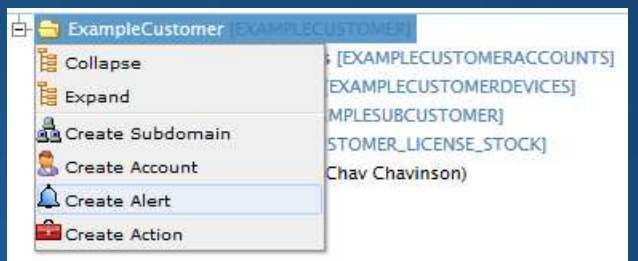

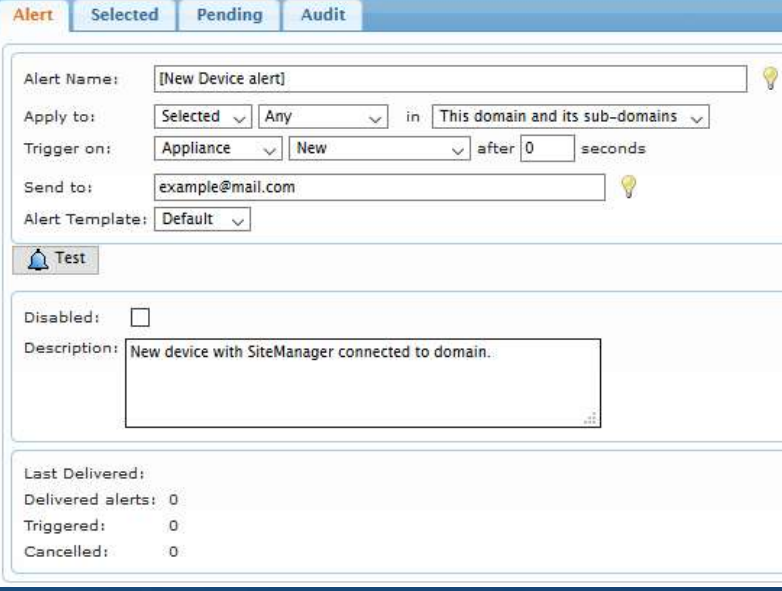

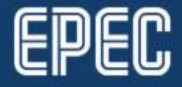

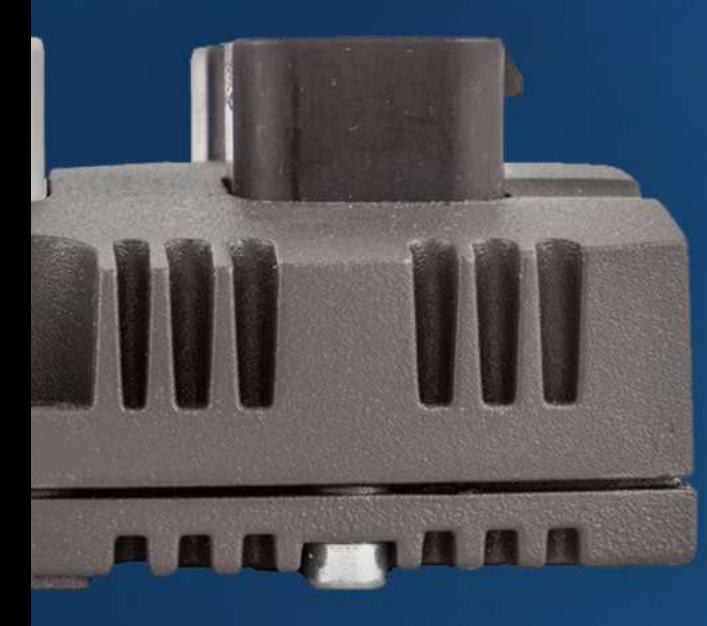

### LINKMANAGER

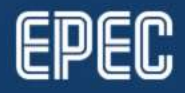

10.9.2018 www.epec.fi

# **CREATING A LINKMANAGEI**<br>• LinkManager user can only see devices<br>• Create an account to the Accounts CREATING A LINKMANAGER USER

- and device agents under the domain
- Create an account to the Accounts domain
	- Account Role -> LinkManager User

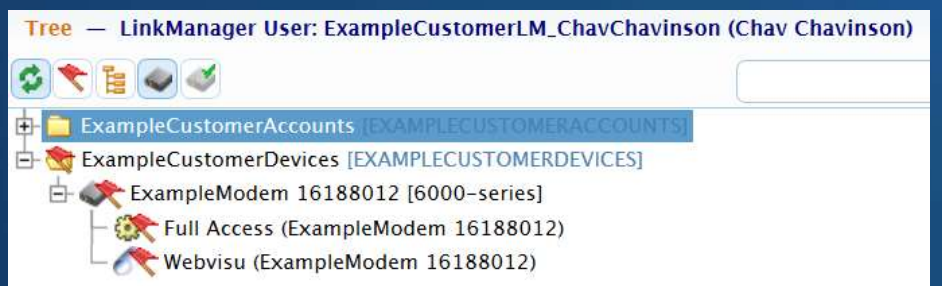

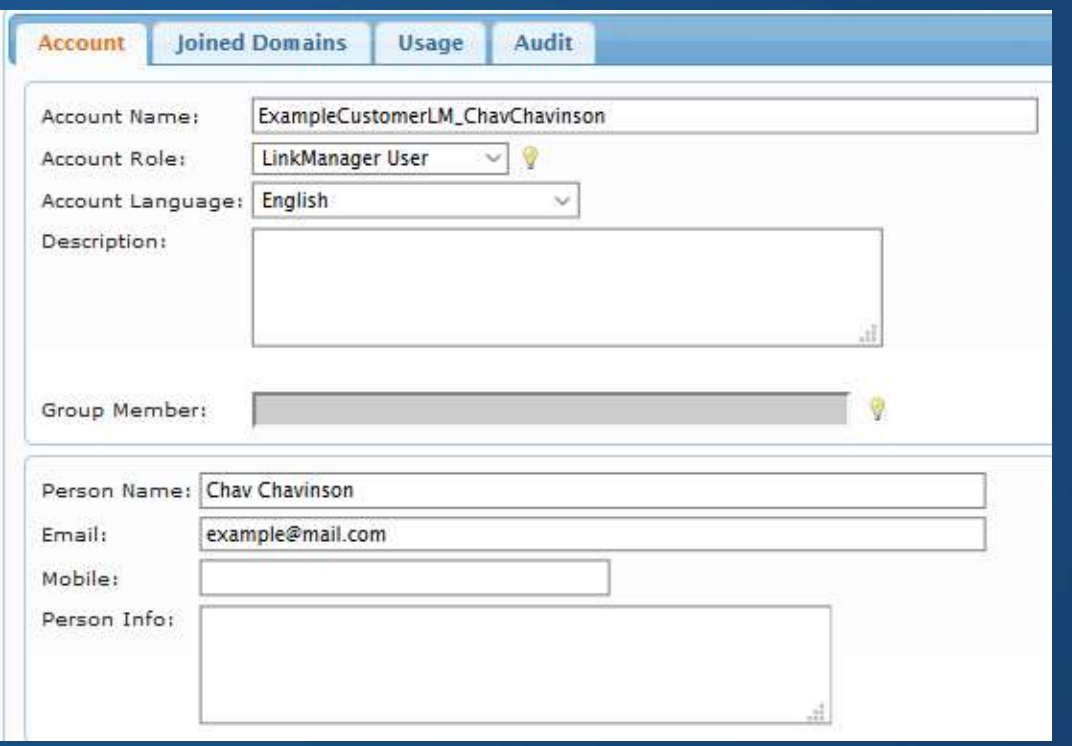

# **ADDING A LINKMANAGER ACCONNER SELECTED DOMAIN**<br>• 1. Select LinkManager account to be a domain and domain are line account of the desired of 2. Drag-and-drop ADDING A LINKMANAGER ACCOUNT TO A SELECTED DOMAIN

- added to a domain
- 2. Drag-and-drop  $\Box$  to the desired domain

• All the accounts that have access to the domain are listed under the domain

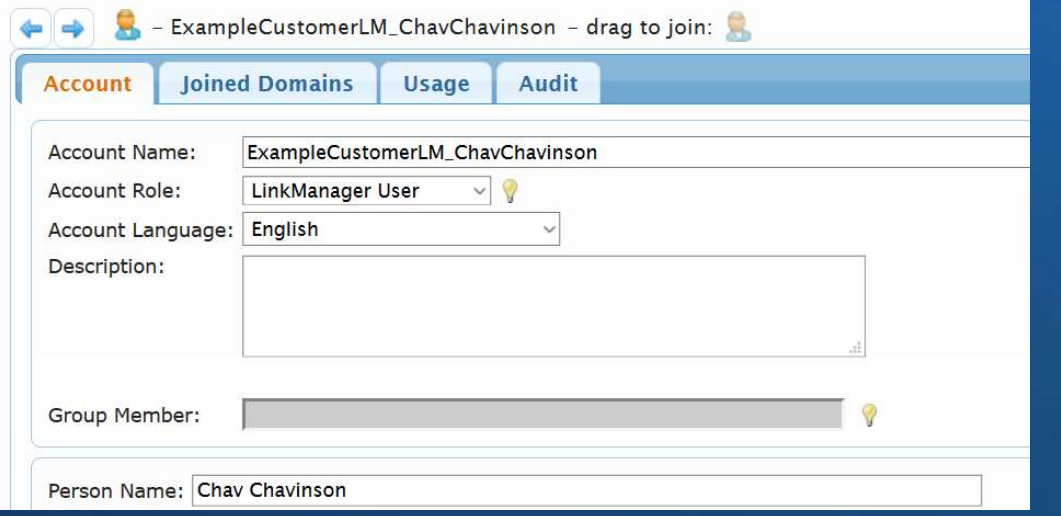

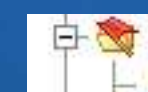

ExampleCustomerDevices [EXAMPLECUSTOMERDEVICES] ExampleCustomerLM\_ChavChavinson (Chav Chavinson)

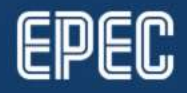

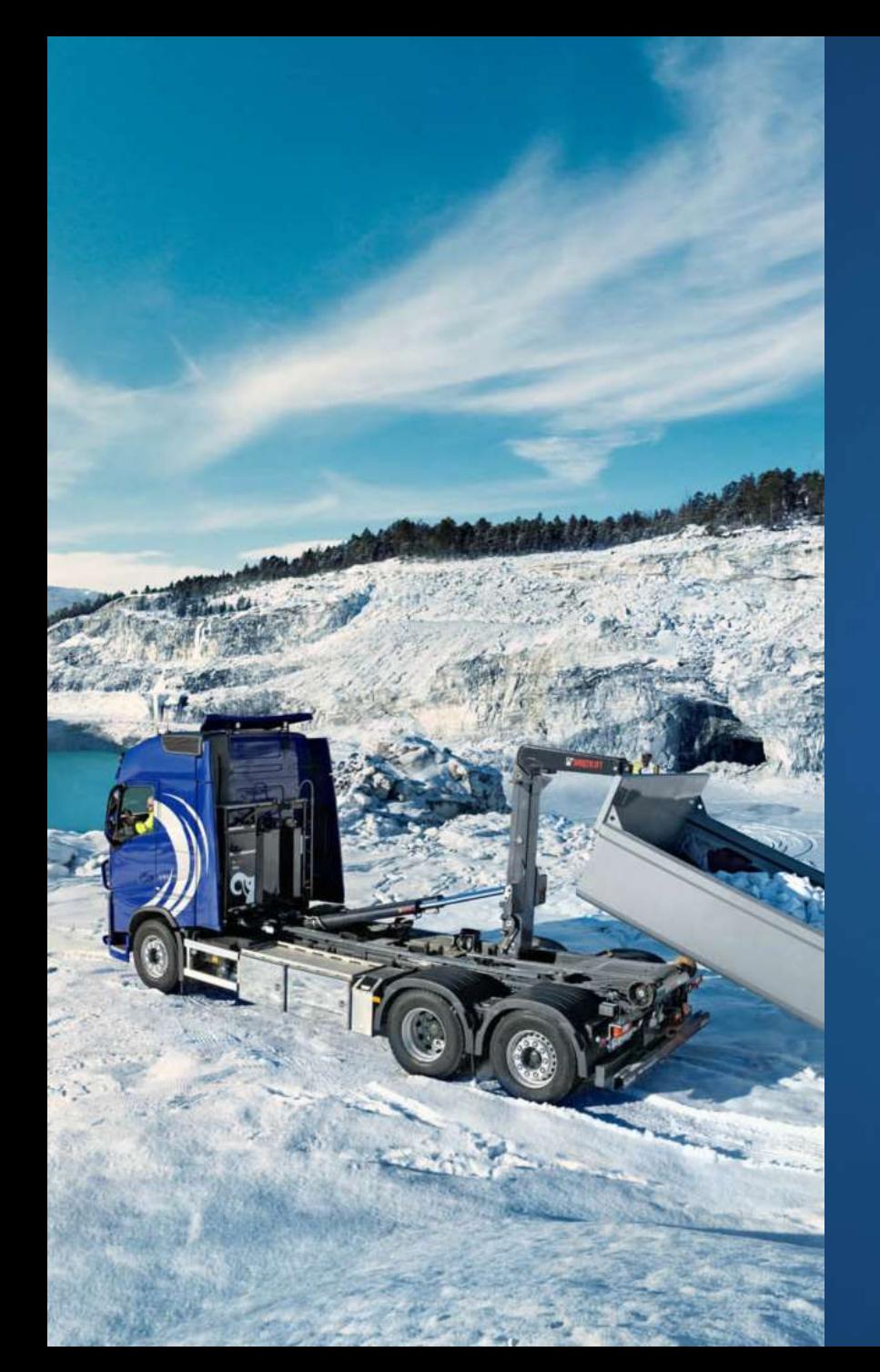

# LINKMANAGER LICENSES

- Provided by Epec to customer License\_Stock
- Customers can resell licenses to their customers
	- In this case, the license must be drag-and-dropped to the subcustomer License\_Stock
	- NOTE: Do not use drag to join
- Add licenses to devices by dragging to the device

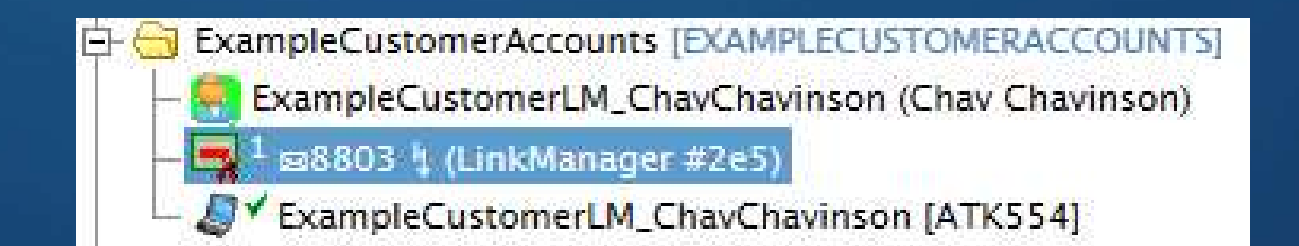

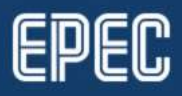

#### LINKMANAGER

#### • https://gate.epec.fi/lm

- Log in with the certificate file and **Example 2** LinkManager Client Startup and Detection password
	-
- $\begin{array}{ll} \text{MAMAGE} & \text{MAMAGE} \\ \hline \text{rate. epec.} \textit{f\#} \textit{f\#} \textit{f\#} \textit{f\#} \textit{f\#} \textit{f\#} \textit{f\#} \textit{f\#} \textit{f\#} \textit{f\#} \textit{f\#} \textit{f\#} \textit{f\#} \textit{f\#} \textit{f\#} \textit{f\#} \textit{f\#} \textit{f\#} \textit{f\#} \textit{f\#} \textit{f\#} \textit{f\#} \textit{f\#} \$ • Download LinkManager setup file from the bottom-left corner in LinkManager and then try again. by selecting  $\mathbf{\Theta}$ 
	- In the pop-up, select Upgrade and a detection is only supported by some browsers; other browsers always require you to actively LinkManager

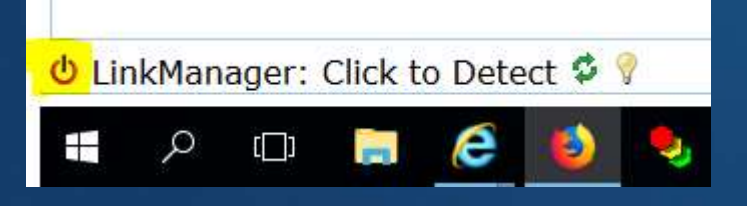

• Provided via email when a settler dick on the CinkManager Client software running on your local workstation. If the browser cannot find<br>either click on the Concert" button below, or simply click on the "Connect" button o

initiate the LinkManager Client detection.

(2) Normally, the LinkManager Client detection on login is performed only for LinkManager Users. For Domain Administrators etc. the detection is deferred until the user explicitly makes a LinkManager related action (clicks on the retry icon or a "Connect" button). You can change this preference under "My Account".

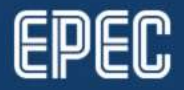

 $\infty$ 

#### LINKMANAGER

- To start the LinkManager process<br>select & from the bottom-left of the<br>produce the select & from the bottom-left of the<br>select & from the bottom-left of the<br>select & from the bottom-left of the select  $\phi$  from the bottom-left of the browser
- LinkManager will open in new browser window

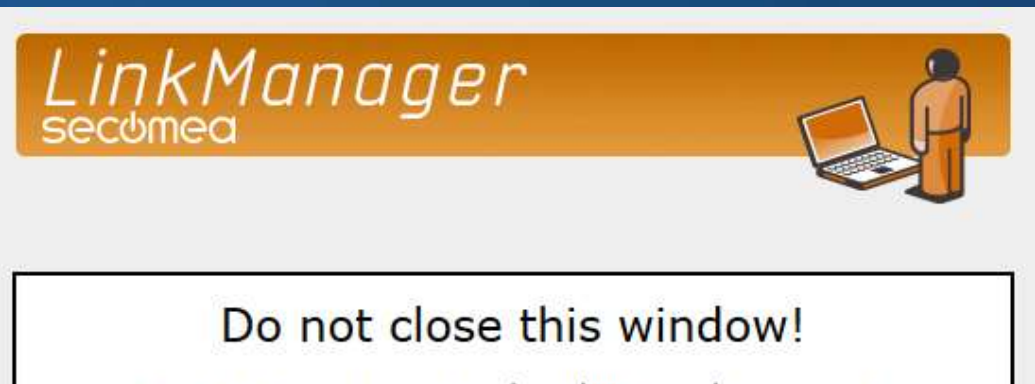

GateManager uses it to manage the LinkManager Client on your PC. It will close automatically when you log off.

Idle

You can now return to the GateManager window.

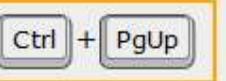

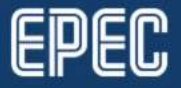

#### CONNECTING TO A DEVICE AGENT

- To establish connection between the PC and the device select the desired agent from the domain tree and select Connect
	- NOTE: Do not select **Connect All** 
		- This will result in unrestricted access to a device
		- For more information, see https://kb.secomea.com/hc/enus/articles/115003758785-Agents-vs-Connect-All-

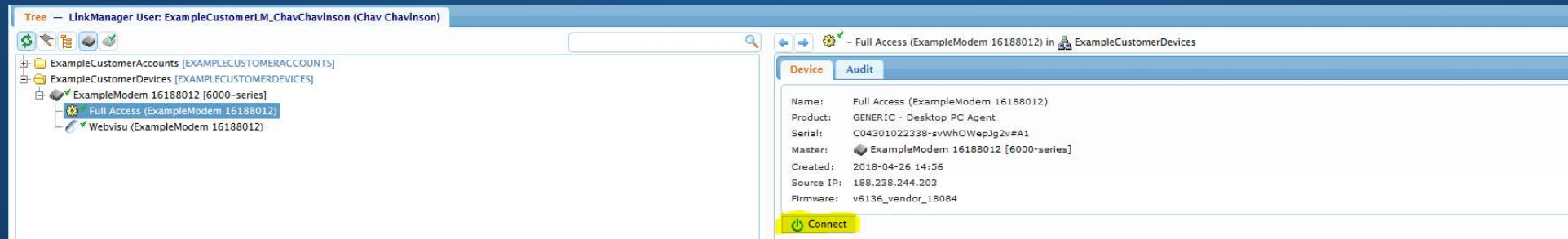

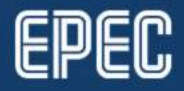

#### CONNECTION INFORMATION

- When connected to a device, diagnostics for the data session can be seen, for example,
	- IP address
	- Connection status
	- Data amount

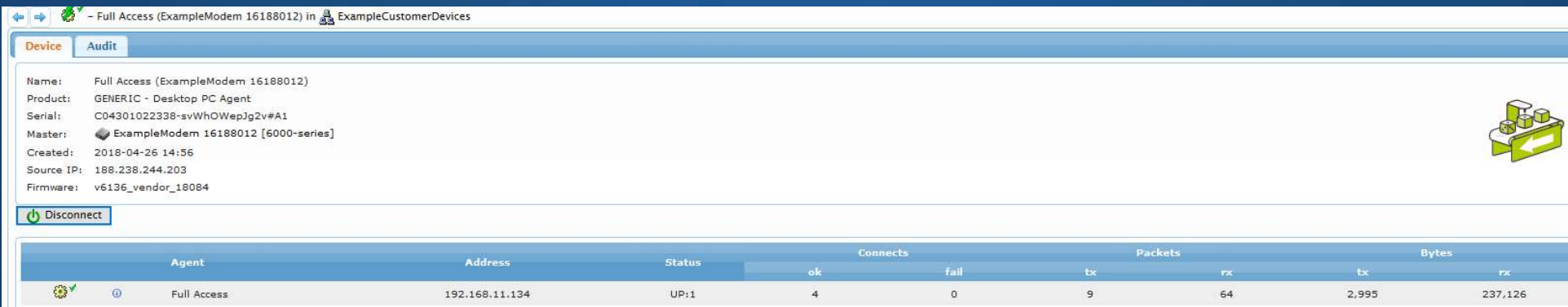

Latency: Min: 86.0 ms, Avg: 90.6 ms, Max: 95.8 ms . Bandwidth:128 KB/s . Auto-tune: D

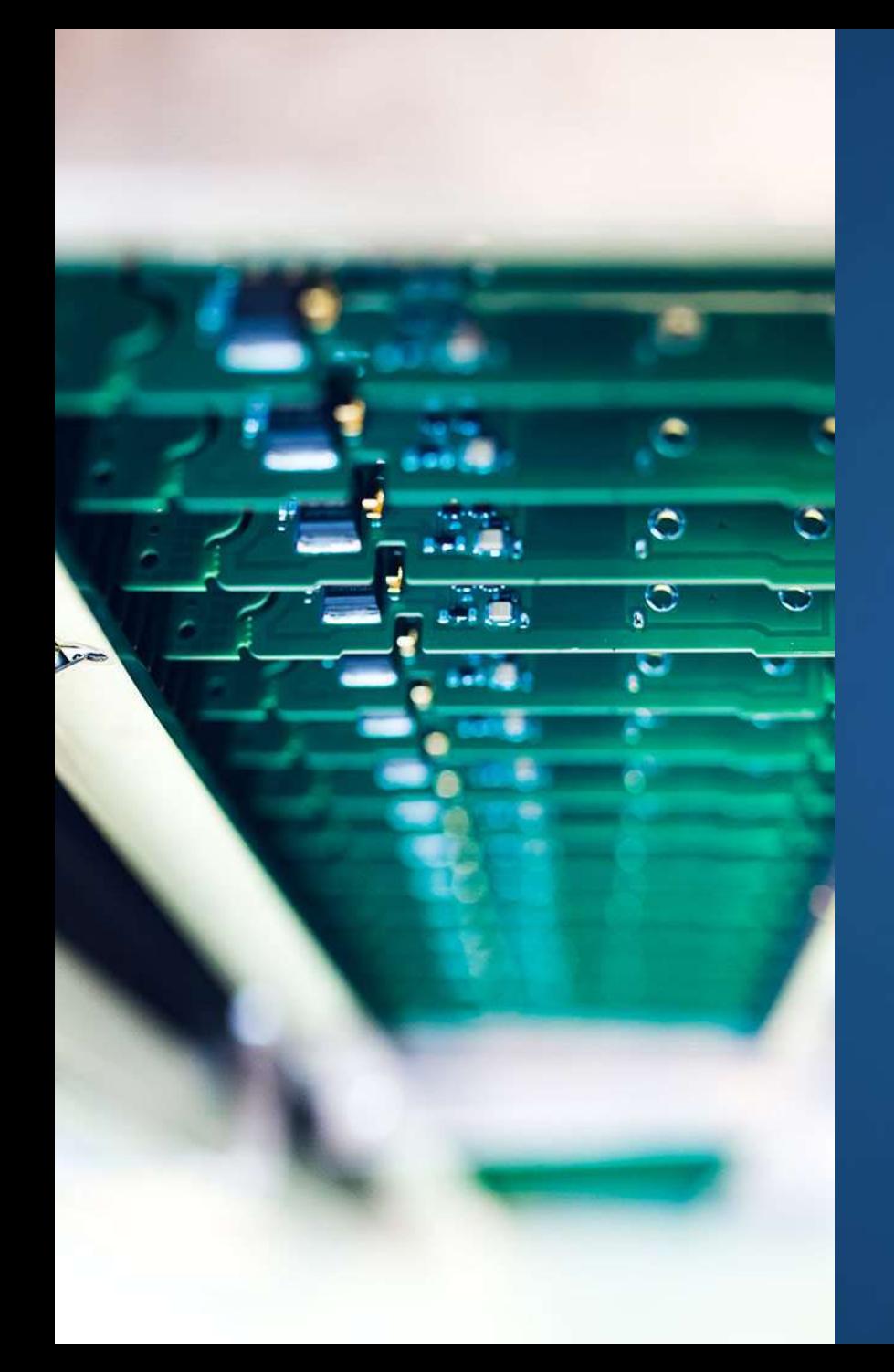

# CONCLUSION

- **CONCLUSION**<br>• While LinkManager connection is open, it is<br>possible to connect to the ports that were<br>opened by a device agent, for example, possible to connect to the ports that were opened by a device agent, for example, **ONCLUSION**<br>
Thile LinkManager connection is open, it is<br>
possible to connect to the ports that were<br>
pened by a device agent, for example,<br>
• CODESYS login – port 1217<br>
• NOTE: Remember to make a new<br>
Gateway in CODESYS w Thile LinkManager connection is open, it is<br>
Sossible to connect to the ports that were<br>
bened by a device agent, for example,<br>
• CODESYS login – port 1217<br>
• NOTE: Remember to make a new<br>
Gateway in CODESYS with the IP<br>
a Thile LinkManager connection is open, it is<br>
bssible to connect to the ports that were<br>
bened by a device agent, for example,<br>
• CODESYS login – port 1217<br>
• NOTE: Remember to make a new<br>
Gateway in CODESYS with the IP<br>
ad
	- - NOTE: Remember to make a new Gateway in CODESYS with the IP address of a device
	-
	-

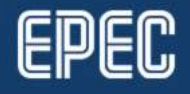

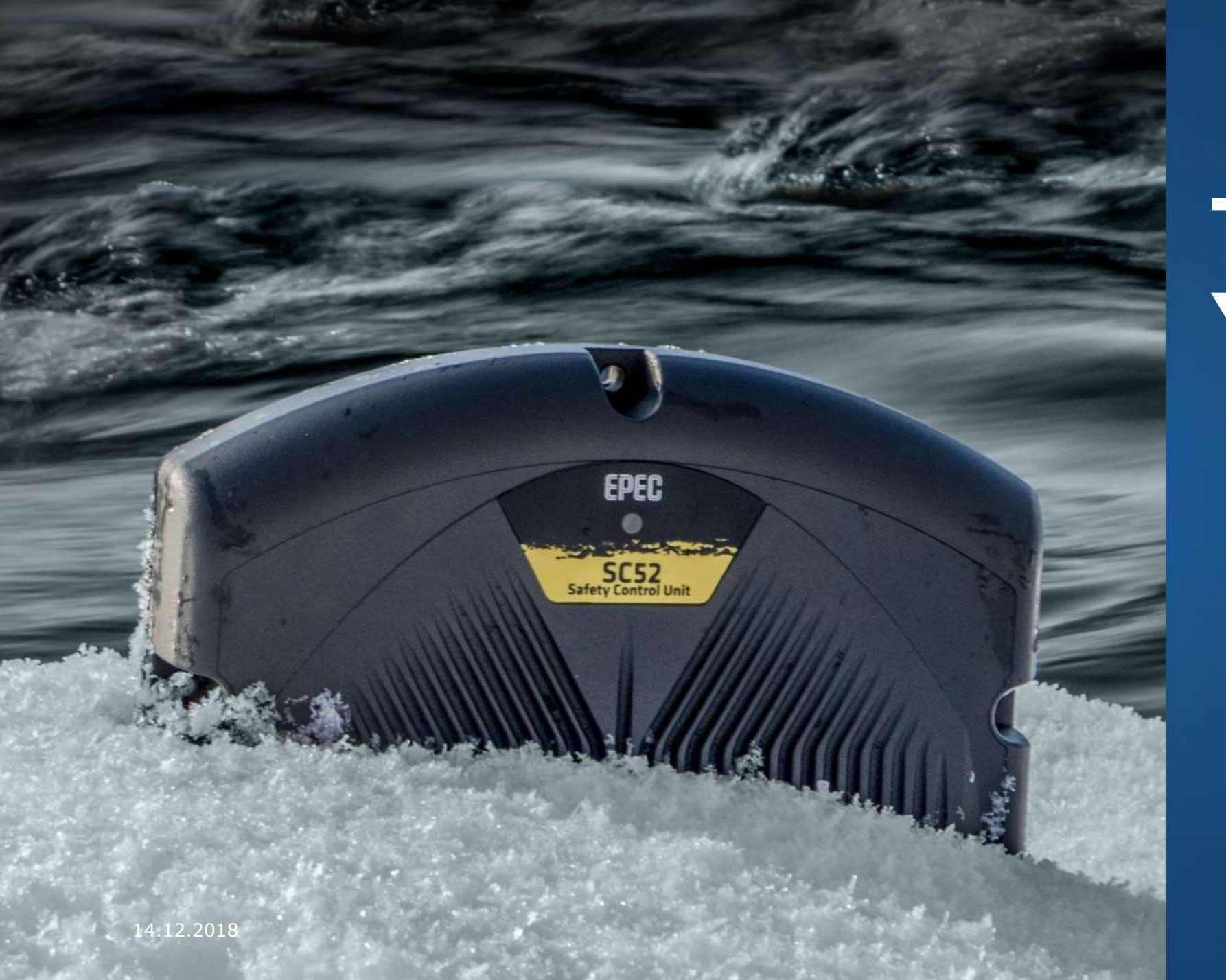

## THANK YOU!

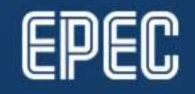